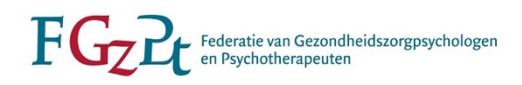

# Handleiding individuele accreditatie aanvragen

(bijgewerkt april 2024)

Ten behoeve van uw volledige inschrijving raden wij u aan de handleiding een keer goed door te lezen om te voorkomen dat er stappen worden overgeslagen.

De informatie in dit document is bedoeld voor de specialisten KP en KNP die een accreditatieaanvraag willen indienen op persoonlijke titel bij de FGzPt. De informatie is beperkt tot algemene informatie over de gebruikte applicatie en de geldende procedures. Voor vragen over accreditatie wordt u geadviseerd om contact op te nemen met de afdeling (her)registratie.

*Contactgegevens*

*FGzPt Afdeling herregistratie Spreekuur op maandag en donderdag van 09:30-13:00 uur* T: 085 – 3035301 | E: [registratie@fgzpt.nl](mailto:registratie@fgzpt.nl) | [www.fgzpt.nl](http://www.fgzpt.nl/)

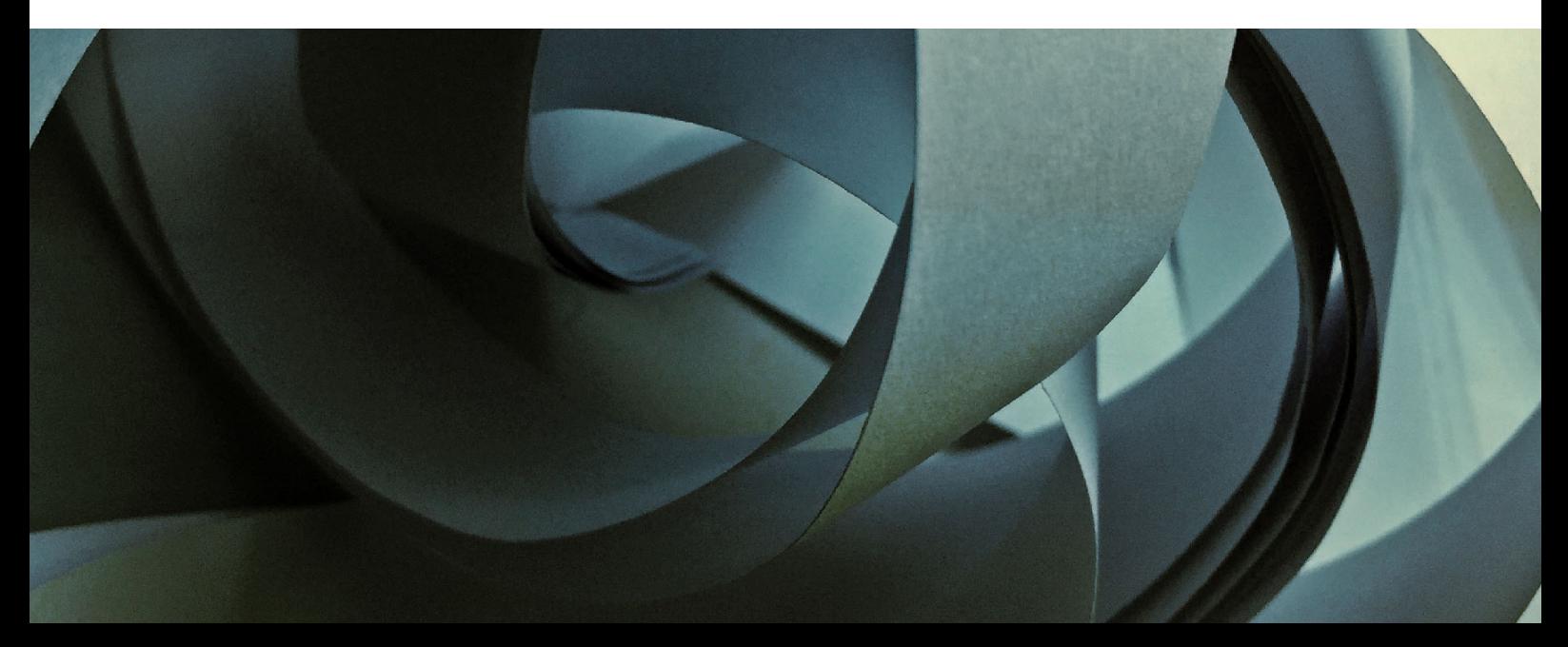

## **Inhoudsopgave**

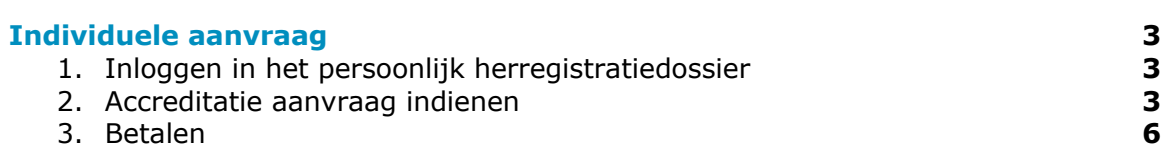

L.

## **Individuele aanvraag**

Als specialist kunt u accreditatie aanvragen op persoonlijke titel wanneer de opleidingsinstelling de (Buitenlandse) bij- en nascholing niet heeft laten accrediteren. Een geaccrediteerde scholing telt mee voor de (her)registratie van klinisch psycholoog en klinisch neuropsycholoog. De accreditatiecommissie herregistratie beoordeelt uw aanvraag.

De volgende stappen dienen ondernomen te worden:

- Inloggen in het persoonlijk herregistratiedossier
- Accreditatieaanvraag indienen
- Betalen
- Beoordeling

### **1. Inloggen in het persoonlijk herregistratiedossier**

LET OP: uw gebruikersnaam is uw psy-nummer (psy-XXXXXX). Niet uw e-mailadres.

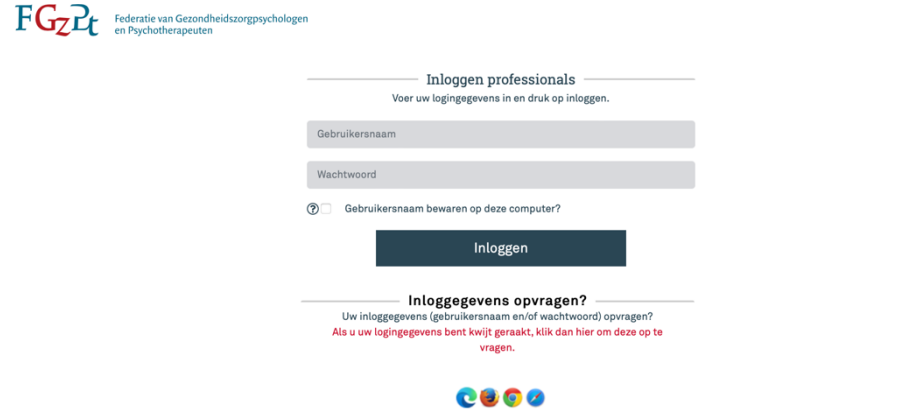

### **2. Accreditatie aanvraag indienen**

Eenmaal ingelogd, klikt u op uw lopende (her)registratiedossier.

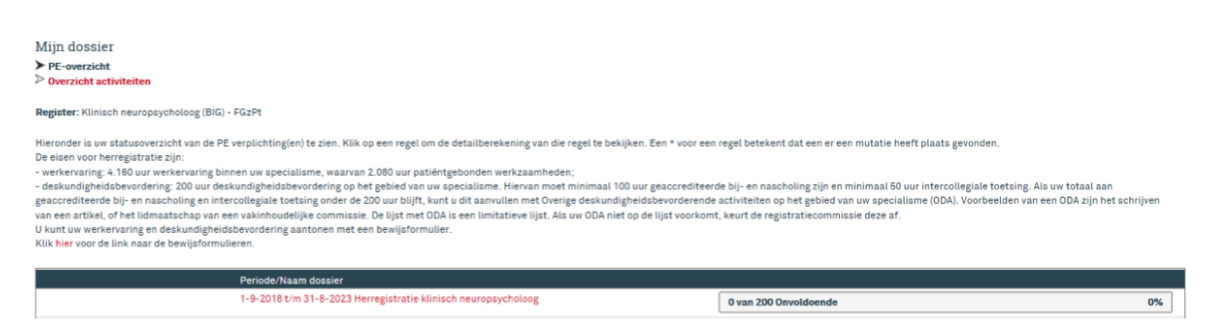

U krijgt dan het overzicht te zien van uw werkervaring en deskundigheidsbevorderende activiteiten. Klik op het **'+'** bij het item Bij- en nascholing.

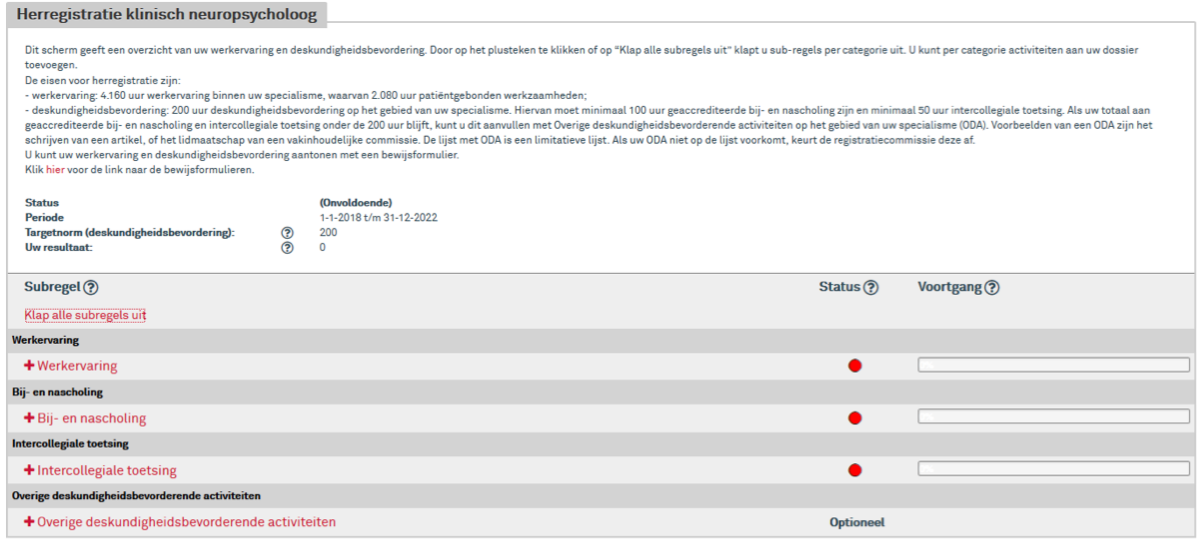

Wanneer het overzicht onder bij- en nascholing is uitgevouwen, klikt u op 'Toevoegen niet geaccrediteerde bij- en nascholing'.

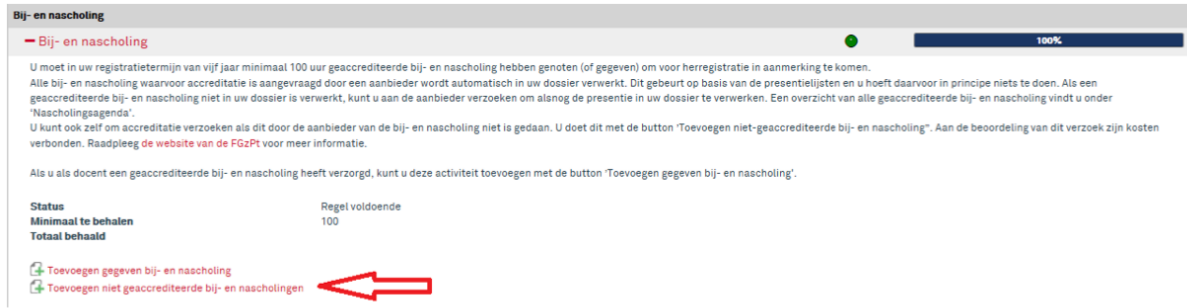

Er opent zich een nieuw venster om een activiteit toe te voegen. Vul de datum in van de laatste uitvoering van de scholing. Klik daarna op 'Volgende'.

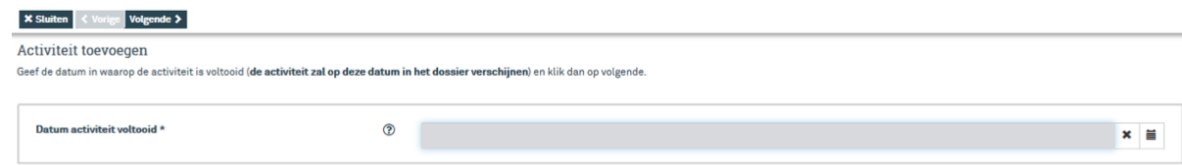

U komt vervolgens in onderstaand scherm.

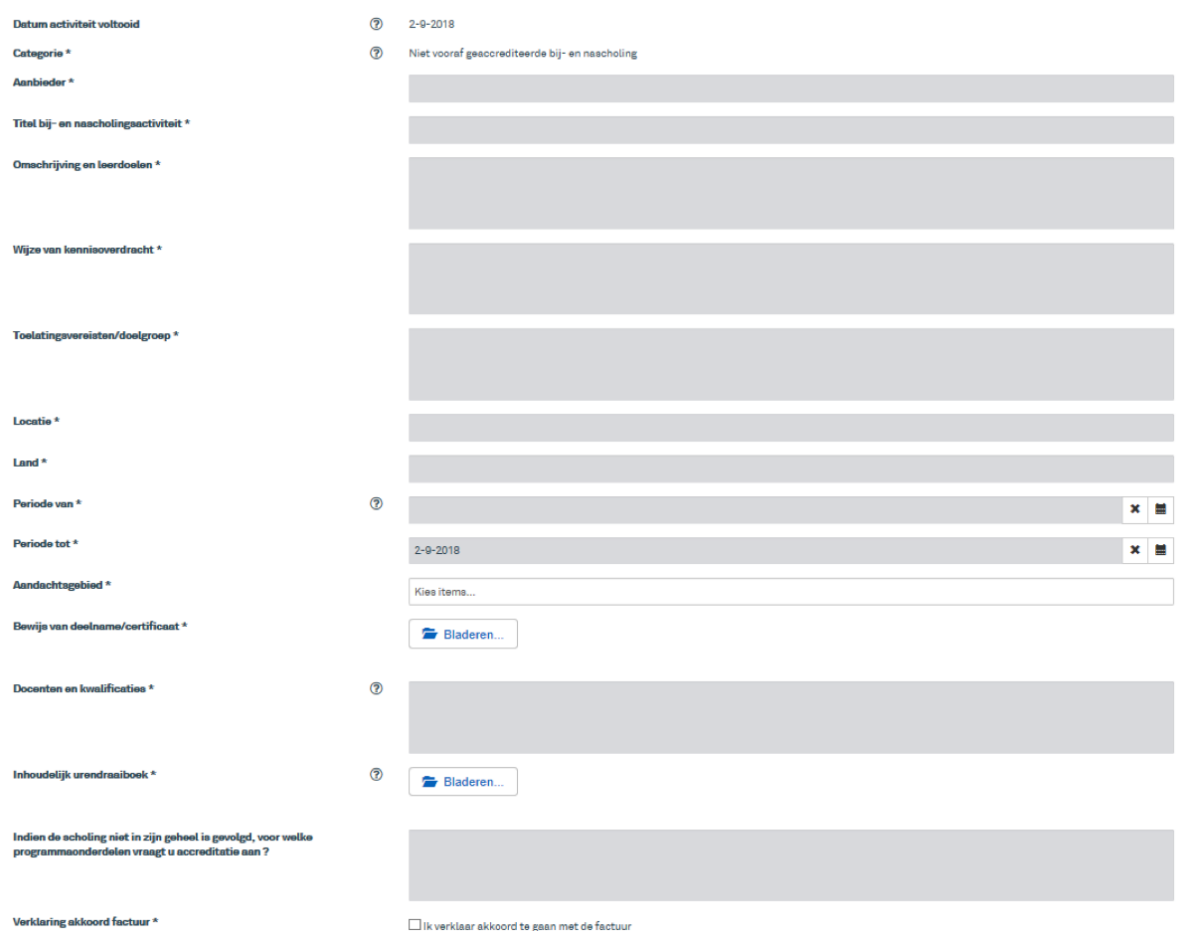

Vul het formulier zo compleet mogelijk in. Hoe meer informatie, hoe beter en sneller de Accreditatiecommissie tot een beoordeling kan komen. Zet in de informatie geen verwijzingen naar bijlagen of webpagina's. Beweeg met uw muis over het '?' voor meer informatie over het aanleveren van de gevraagde informatie. U kunt de aanvraag tussentijds opslaan door op 'Opslaan concept' te klikken boven aan het formulier. Onderstaand een korte toelichting voor elk invulveld:

- Aanbieder: vul de naam van de organisatie/opleidingsinstelling in.
- Titel bij- en nascholingsactiviteit: de naam van de scholing
- Omschrijving en leerdoelen: omschrijf een korte samenvatting van de scholing en geef daarbij de leerdoelen aan.
- Wijze van kennisoverdracht: geef aan op welke manier de scholing wordt gegeven, e.g. presentaties, lezing, posterpresentaties, discussie etc.
- Toelatingsvereisten/doelgroep: aan welke eisen moet er zijn voldaan om deze scholing te kunnen volgen en voor welke doelgroep is de scholing bedoelt.
- Locatie: vul de plaatsnaam in waar de scholing is gehouden.
- Land: vul het land in waar de scholing is gehouden.
- Periode van: in dit veld vult u de begindatum in van de uitvoering die u heeft bijgewoond.
- Periode tot: in dit veld vult u de einddatum in van de uitvoering die u heeft bijgewoond.
- Aandachtsgebied: selecteer het aandachtsgebied van de scholing. U kunt kiezen uit: jeugd,volwassen en ouderen.
- Bewijs van deelname/certificaat: wanneer u op 'Bladeren' klikt, kunt u uw bewijs van deelname selecteren om toe te voegen.
- Inhoudelijk urendraaiboek: wanneer u op 'Bladeren' klikt, kunt u het inhoudelijk urendraaiboek van de scholing uploaden. Hierin dient het programma te staan met begin- en eindtijden van elk programmaonderdeel (inclusief pauzes) met daarbij voor elk programmaonderdeel een korte inhoudelijke toelichting. Zo kunnen de beoordelaars een betere beoordeling maken. LET OP: dit mag geen .jpeg bestand zijn
- Verklaring akkoord factuur: indien alles is ingevuld, vinkt u deze optie aan om de aanvraag af te ronden.
- Klik op 'Versturen' wanneer u het formulier compleet heeft ingevuld.

#### **3. Betalen**

Nadat u op 'Versturen' heeft geklikt, komt de aanvraag binnen bij het bureau. Het bureau maakt een korte scan van uw aanvraag. Als de aanvraag compleet is, ontvangt u per email de factuur. Na betaling wordt de aanvraag doorgezet naar de accreditatiecommissie voor de beoordeling.